### **GIMP**

La versione gratuita di OpenOffice può essere scaricata da Internet. Si accede prima al sito [http://gimp.linux.it](http://gimp.linux.it/) su questa finestra si esegue un'operazione di click sul bottone "DOWNLOAD"

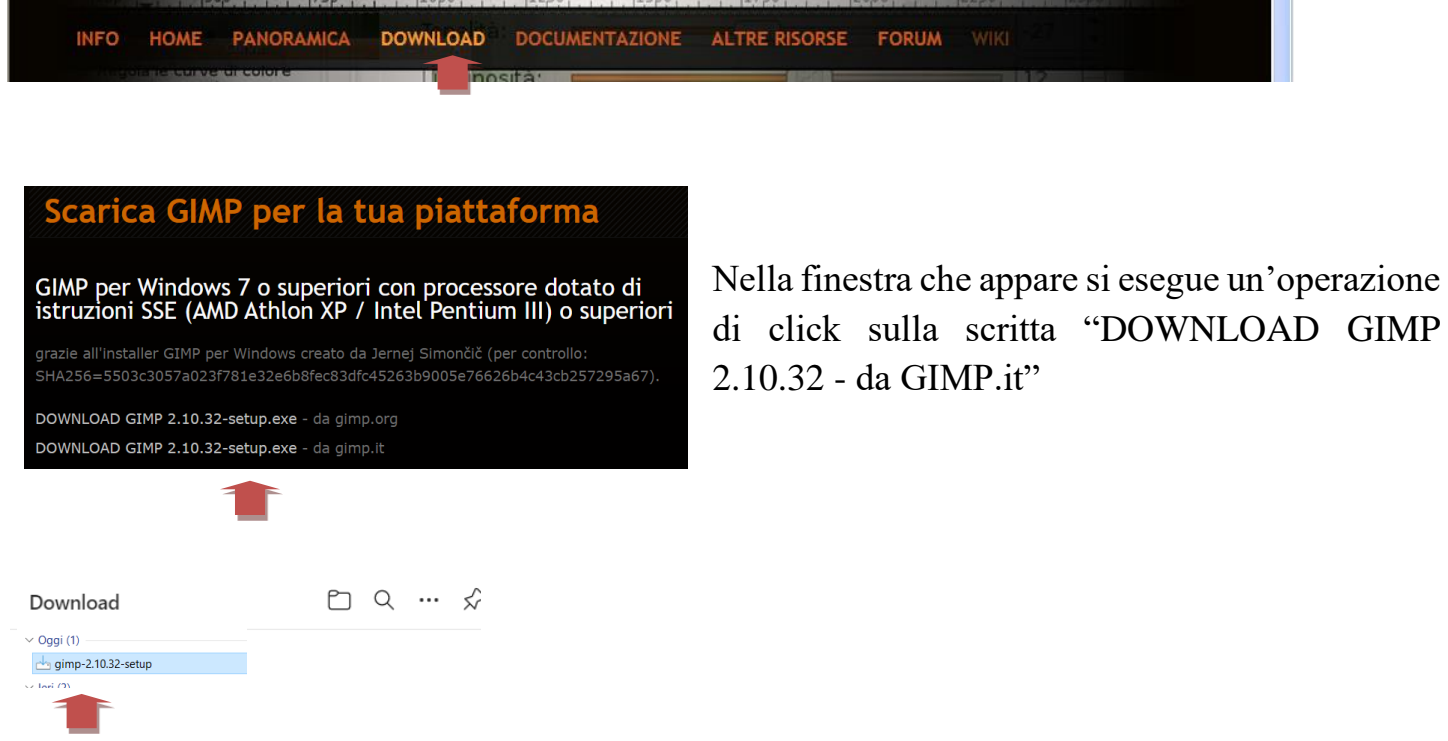

Il file viene scaricato nella cartellina Download e alla fine dell'operazione appare il link "Apri file" che serve per iniziare l'installazione del programma.

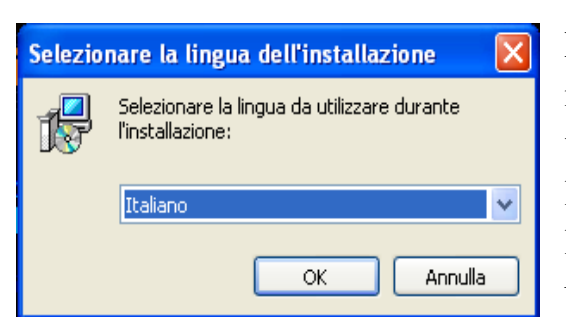

La prima finestra che appare quando inizia la procedura di installazione è quella che serve per impostare la lingua che verrà utilizzata dal programma per visualizzare i comandi, le descrizioni, ecc. In questa finestra bisogna selezionare la lingua desiderata nella combo box e poi si esegue un'operazione di click sul bottone "OK".

A questo punto appare una finestra in cui ci sono tre bottoni:

- "Personalizza": se si esegue un'operazione di click su questo bottone serve per effettuare un'installazione personalizzata (è da utilizzare se una persona ha delle esigenze e delle conoscenze particolari)
- "Installa": se si esegue un'operazione di click su questo bottone si continua con l'installazione

 "Annulla": se si esegue un'operazione di click su questo bottone la finestra viene chiusa senza effettuare altre operazioni (il programma non è stato installato).

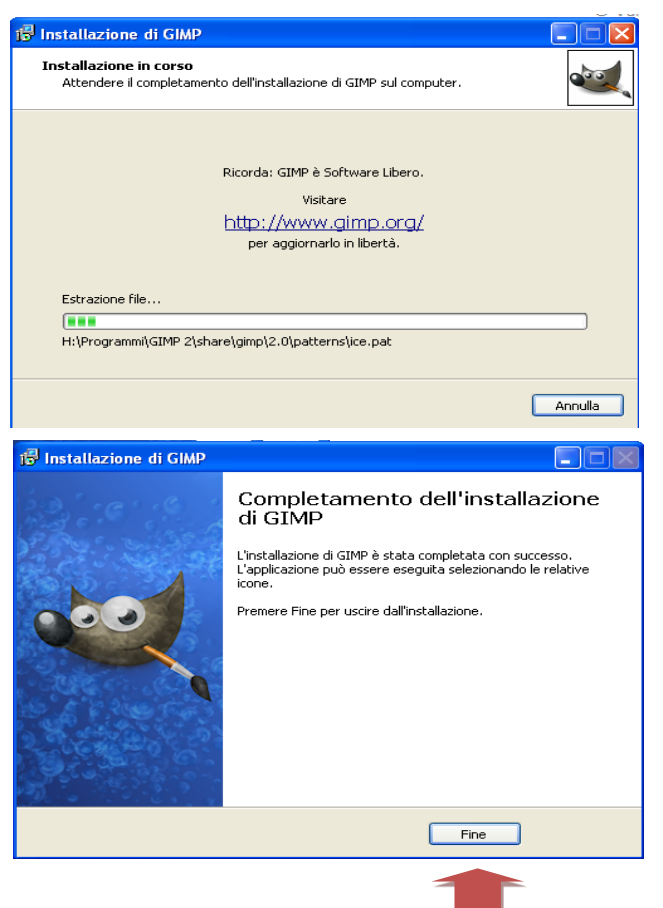

Se si esegue un'operazione di click sul bottone "Installa" si apre una finestra con lo stato di avanzamento del lavoro di installazione.

Quando l'installazione è terminata appare la finestra qui a fianco in cui l'unica operazione possibile è quella di eseguire un'operazione di click sul bottone "Fine" che serve per terminare la procedura di installazione e chiudere la finestra.

Per aprire il programma eseguire un'operazione di click sul bottone "Start" del desktop posizionare il puntatore sulla scritta "Programmi" ed eseguire un'operazione di click sulla scritta "Gimp 2.xx.xx" nel menù a tendina che si è aperto.

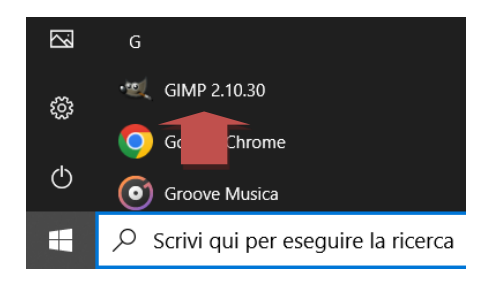

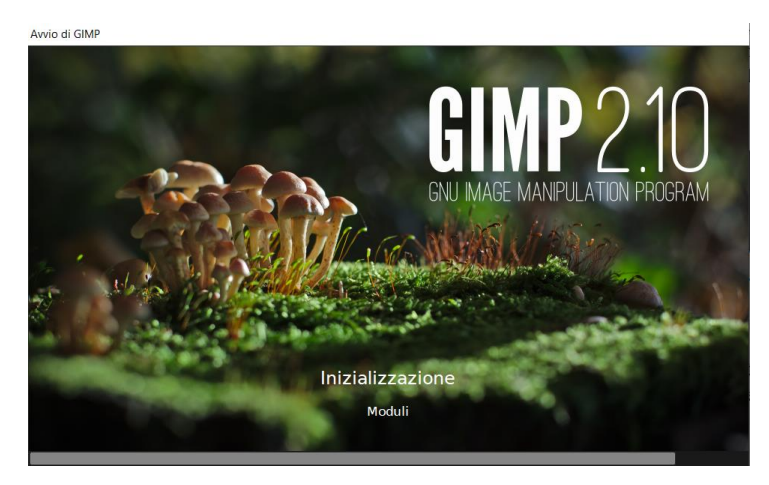

Questa finestra che si apre dopo la precedente operazione indica lo stato di avanzamento del lavoro di apertura del programma.

Quando il programma si sarà avviato appariranno 3 finestre:

- 1. "Pannello strumenti": contiene gli strumenti utilizzabili
- 2. "Pannello livelli, canali e tracciati": a seconda della label selezionata vengono visualizzati i livelli, i canali o i tracciati
- 3. "Area di disegno": Porzione di finestra in cui disegnare.

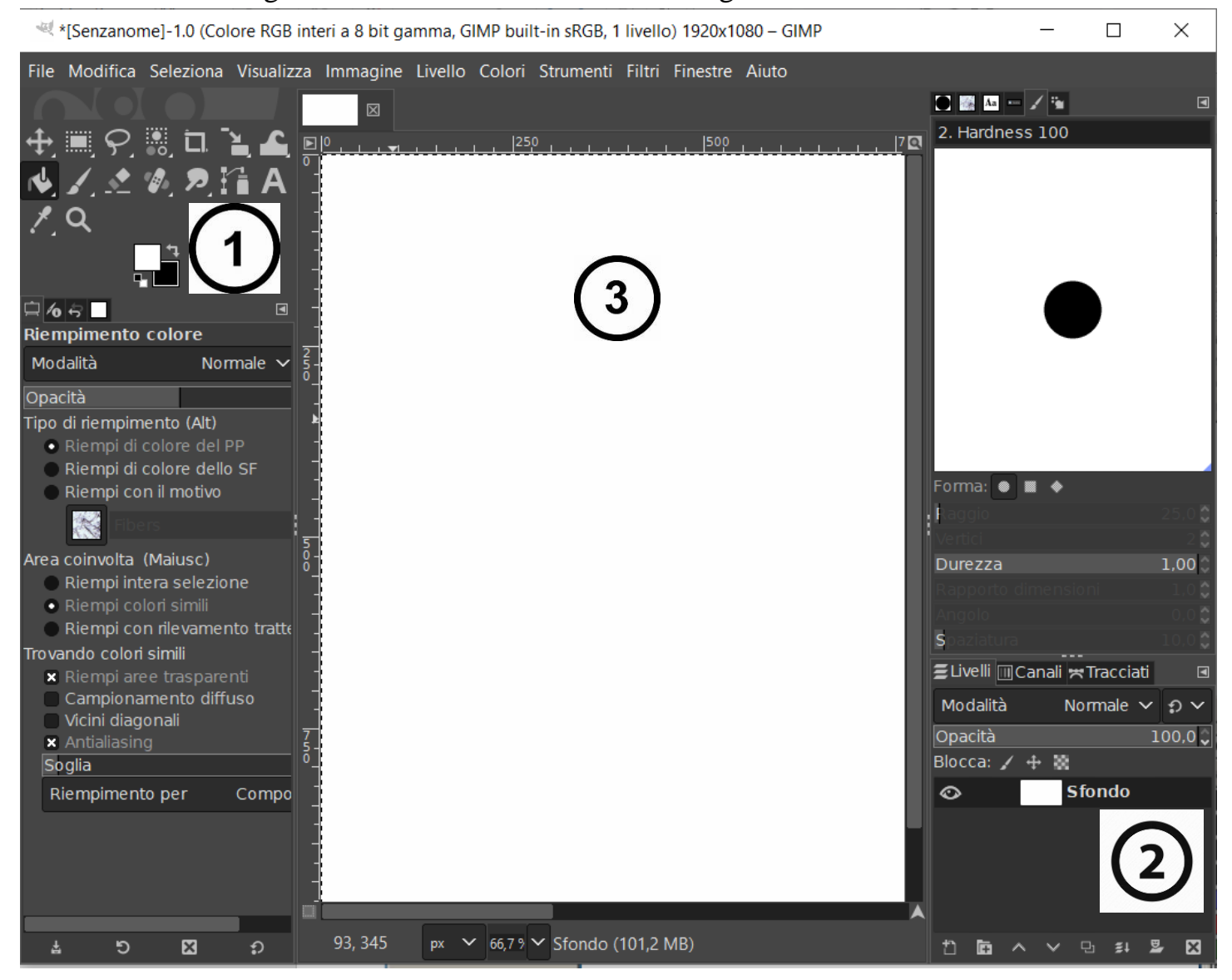

### Pannello Strumenti <sub>▒</sub>ヮ▒<mark>□</mark>゙<sub>₩</sub> Strumenti di disegno  $Z = 2.2H$ Colore di primo piano e di sfondo  $\square$  6 5  $\square$  $\boxed{\blacksquare}$ **Pennello** Modalità Luce debole N Đ. Opacità  $100,0$ Pennello 2. Hardness 100 જ  $23,000$  p **Dimensione** Rapporto dime... Angolo  $10.0$   $\circ$   $\circ$  R **Spaziatura** Proprietà e dettagli dello strumento selezionato $100,0$   $\sqrt{2}$   $\sqrt{2}$ Durezza  $50,000$ Forza Dinamiche 整 **Basic Dynamics** · Opzioni delle dinamiche Applica tremolio Smussa delineatura Blocca il pennello alla vista Incrementale  $\boxtimes$ 소 り Ð

# Pannello Livelli, Canali e Tracciati

Livelli Tracciati Canali Canali Tracciati

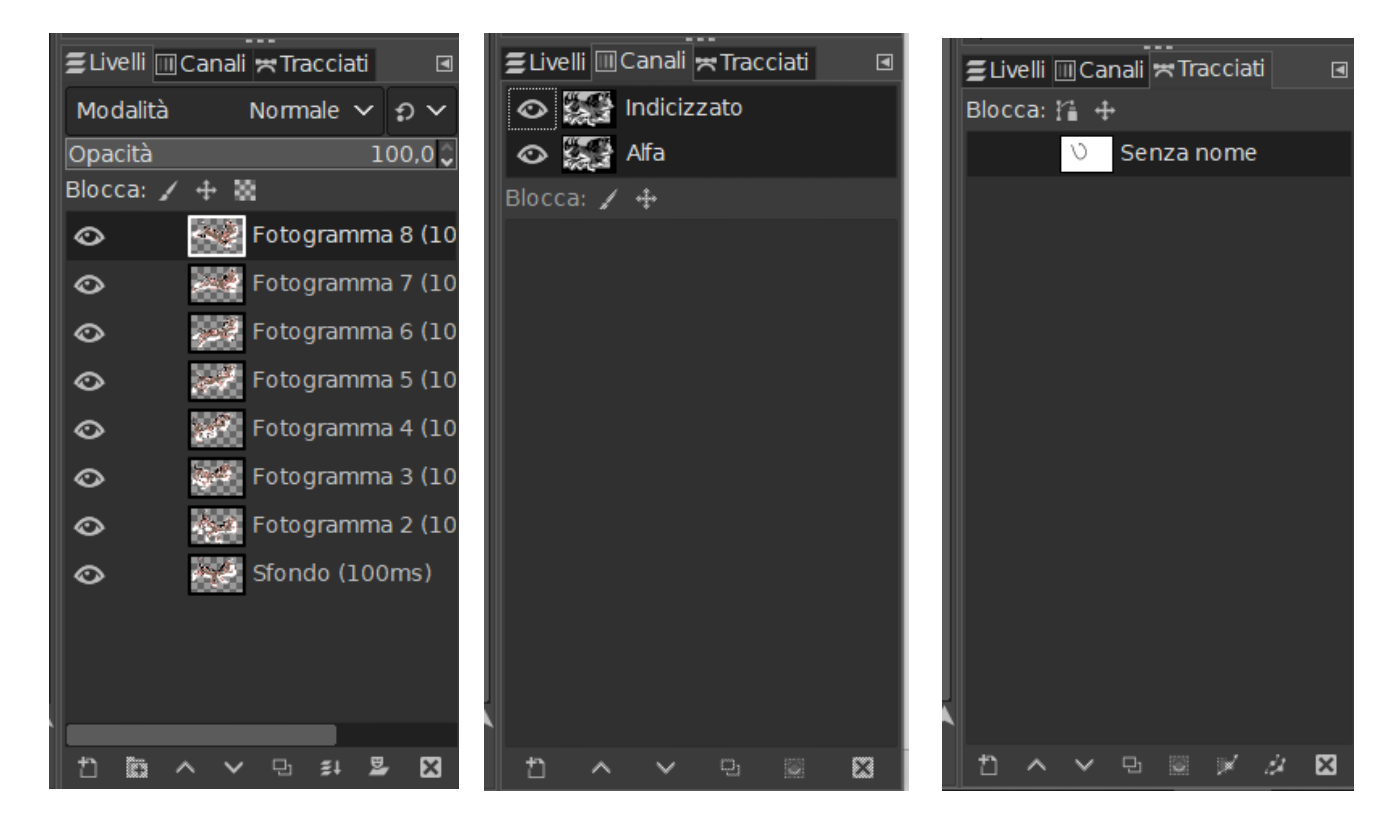

## **BARRA DEI COMANDI**

\*[gattino] (importata)-8.0 (Colore indicizzato interi a 8 bit gamma, GIMP built-in sRGB, 8 livelli) 221x1.

File Modifica Seleziona Visualizza Immagine Livello Colori Strumenti Filtri Finestre Aiuto

Nella barra dei comandi di GIMP ci sono tante parole che corrispondono a gruppi di comando. Quando si esegue un'operazione di click sopra ad un comando si apre un menù a tendina contenente una serie di comandi, vediamo in dettaglio i comandi contenuti in ciascun gruppo:

**File:** è il gruppo di comandi che gestisce i files quindi creazione di un nuovo disegno, apertura di un disegno preesistente, salvataggio del disegno, stampa del disegno, chiudi il disegno. Alcuni comandi contengono una sottocategoria di comandi e quindi a destra del comando nel menù a tendina vediamo il simbolo > e se posizioniamo il puntatore su questi comandi si apre un ulteriore menù a tendina. In questo gruppo di comandi è stata inserito anche il comando per chiudere il programma (ESCI).

**Modifica:** è il gruppo di comandi che serve per fare delle modifiche per cui non serve agire sull'immagine con uno strumento e sono l'annullamento delle ultime modifiche fatte sul disegno, il ripristino delle modifiche annullate precedentememente, operazioni di copia, taglia e incolla, cancellazione, riempimento (operazioni che devono essere fatte se c'è una selezione effettuata precedentemente).

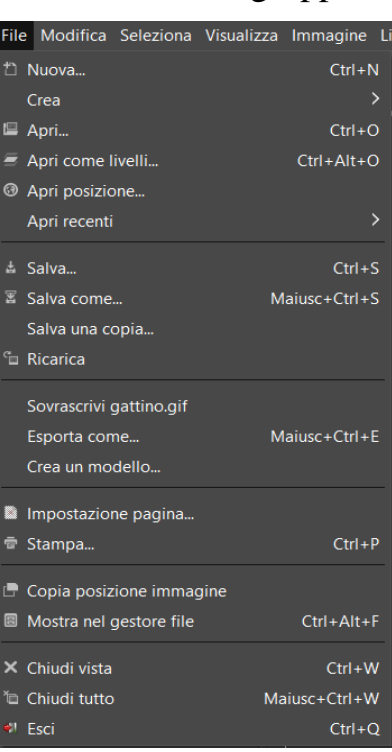

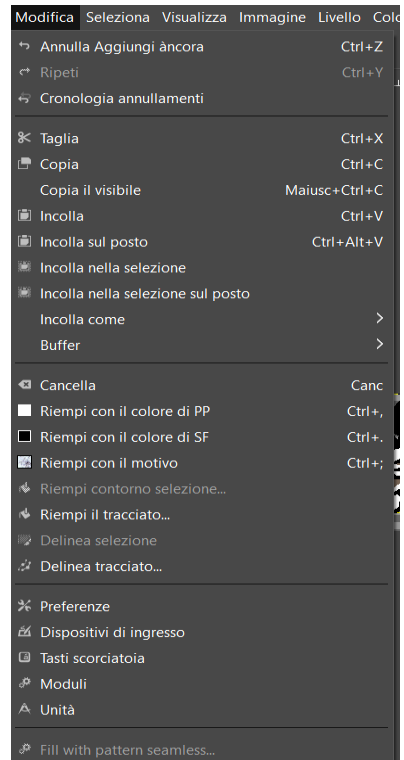

**Seleziona:** come si può intuire sono i comandi relativi alla selezione e quindi serve per selezionare tutto, eliminare la selezione, invertirla, creare una selezione fluttuante (che apparirà nella finestra dei livelli), selezionare tutte le zone che hanno un determinato colore, selezionare dal tracciato (quando è stato precedentemente creato un tracciato), sfumare i bordi della selezione, oppure rimuovere le increspature della selezione, ridurre o allargare la selezione, rimpiazzare la selezione con il suo bordo, rimuovere i buchi dalla selezione, arrotondare gli angoli.

**Visualizza:** è l'insieme di comandi che gestisce gli elementi che si vedono o non si vedono nella finestra del programma. Se un elemento contiene una X a sinistra significa che viene visualizzato nella finestra altrimenti non compare. Per far comparire o scomparire un elemento basta eseguire un'operazione di click sulla scritta che lo rappresenta nel menù a tendina. Oltre a questo ci sono comandi che servono anche a definire la visualizzazione dell'immagine come operazioni di Zoom, di riflessione o rotazione.

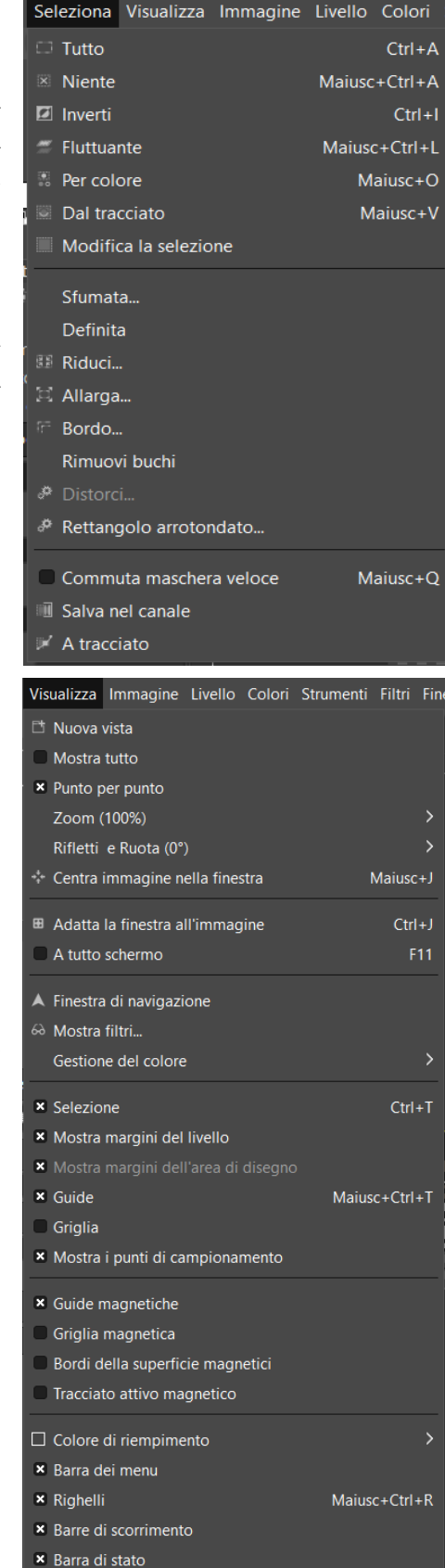

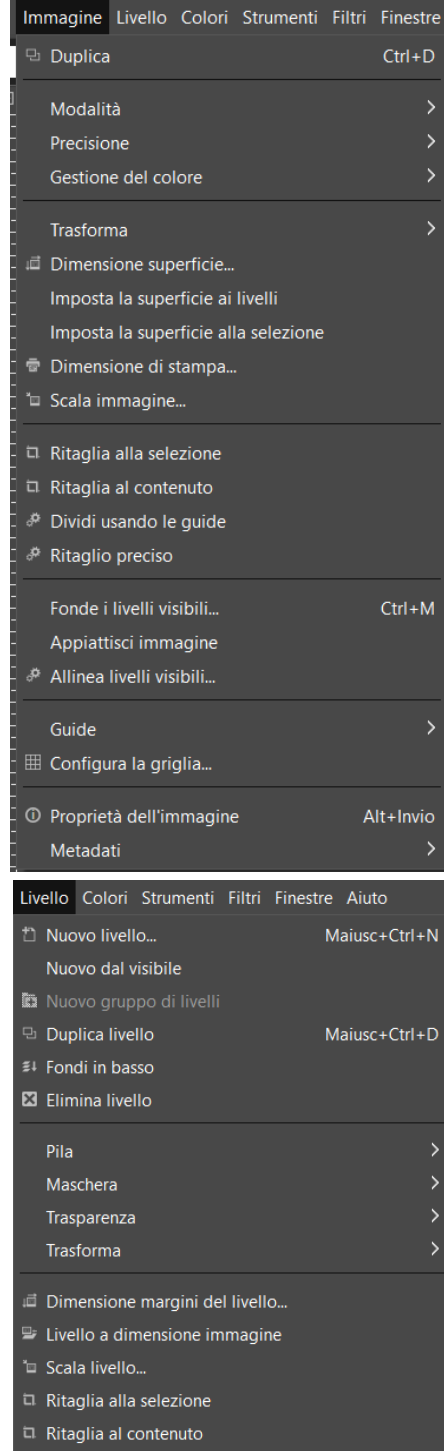

**Immagine:** è il gruppo di comandi che si possono fare sull'immagine e sono per esempio la duplicazione dell'immagine, la modifica dei suoi colori, la trasformazione attraverso operazioni di riflessione e rotazione, modifica delle dimensioni, ritagli, fusione dei livelli.

**Livello:** questo gruppo di comandi serve per gestire i livelli, ossia quando un'immagine è composta da più immagini sovrapposte o che vengono utilizzate per creare un'animazione.

**Colori:** come si può ben intuire questi comandi agiscono sui colori dell'immagine, per esempio:

 **Bilanciamento colore**: permette di eliminare eventuali dominanti di colore non desiderate; la finestra che si apre permette di agire separatamente su ciascuno dei colori fondamentali (Red, Green, Blue) sino a spostarli verso i loro complementari (Magenta, Cyan, Giallo)

Lo stesso comando, in combinazione con quello Tonalità/Saturazione, permette di dare all'immagine le più svariate colorazioni.

- **Tonalità-Saturazione**: Tonalità permette di alterare la colorazione generale verso il verde o verso il rosso, mentre Saturazione consente di accentuare o ridurre la colorazione, agendo separatamente su ciascuno dei colori fondamentali (Red, Green, Blue). Permette anche di desaturare ogni colore trasformando l'immagine in bianco e nero.
- **Luminosità-Contrasto:** consente di aumentare o diminuire la luminosità dell'immagine e/o di modificarne il contrasto. Le due azioni combinate permettono di recuperare eventuali sovra o sotto esposizioni.

**Desaturazione**: trasforma l'immagine in bianco e nero

- **Auto**: offre una serie di correzioni in automatico:
	- o equalizzazione: riduce il contrasto realizzando una più equilibrata illuminazione tra le luci e le ombre
	- o bilanciamento bianco: elimina o riduce eventuali dominanti
	- o ampliamento contrasto: amplia i valori di contrasto per coprire tutto il campo possibile
	- o ampliamento HSV: stessa funzione del precedente con algoritmo diverso
	- o aumento colore: vivacizza il colore e la sua intensità
	- o normalizza: amplia i valori di luminosità per coprire tutto il campo possibile

**Strumenti:** sono gli stessi strumenti che verranno descritti a breve quando analizzeremo il pannello degli strumenti.

#### Colori Strumenti Filtri Finestre - Bilanciamento colore... <sup>®</sup> Temperatura colore... G Tonalità-crominanza... → Tonalità-saturazione... G Saturazione... E Esposizione... © Ombre-Alteluci... © Luminosità-contrasto... **■** Livelli... ⊠ Curve... **Z** Inverti I Inverti lineare Inverti valore  $\overline{\phantom{a}}$ Auto  $\rightarrow$ Componenti Desatura Mappa Mappatura tonale Informazioni ₽ Soglia... P Colorizza... 图 Posterizza... G Colore ad alfa... G Dither... G Ritaglio RGB...

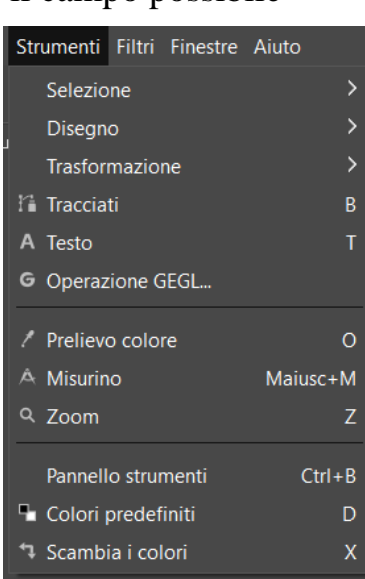

**Filtri:** il programma GIMP contiene anche una serie di filtri che permettono di inserire degli effetti veramente interessanti all'immagine.

**Finestre:** sono i comandi che permettono di gestirei pannelli di GIMP

**Aiuto:** permette di ottenere delle informazioni se si hanno delle difficoltà con qualche funzionalità del programma e un manuale utente (tutto on-line)

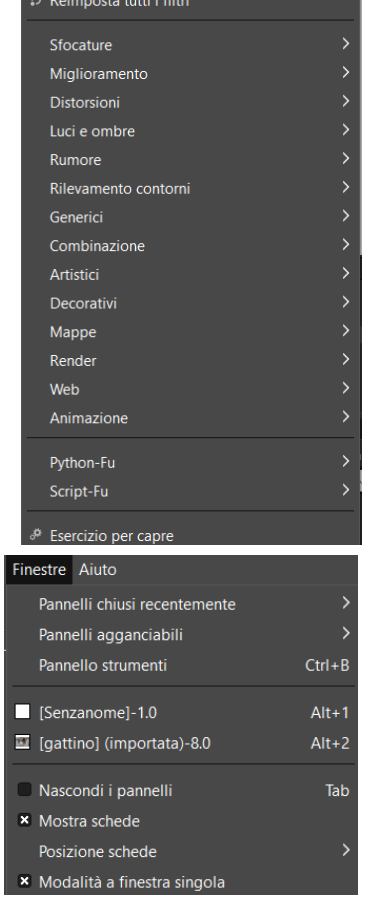

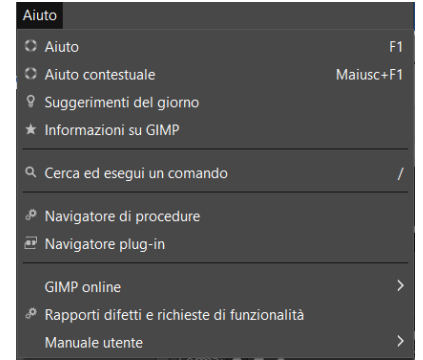

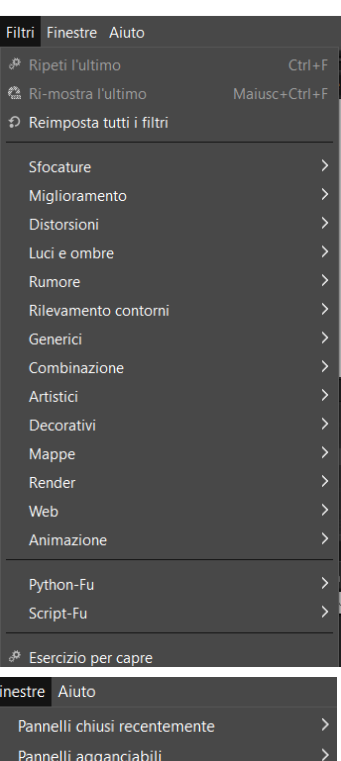

## **PANNELLO DEGLI STRUMENTI**

Il pannello degli strumenti contiene tutti gli strumenti che possiamo utilizzare per manipolare la nostra immagine ed è suddivisa in gruppi di strumenti:

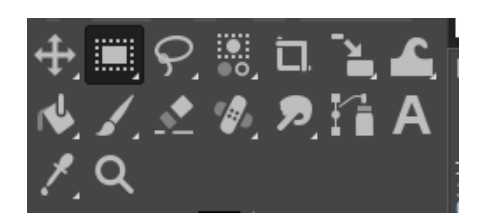

Per ogni gruppo di strumenti ne viene impostato uno, quando si posiziona il puntatore del mouse sopra questo appare una finestrella che ci descrive lo strumento e elenca anche gli altri strumenti associati. Per cambiare lo strumento del gruppo si posiziona il puntatore del mouse sopra lo strumento, si esegue un'operazione di click **utilizzando il tasto destro del mouse**, questa operazione fa apparire un menù a tendina con tutti gli strumenti del gruppo. Per impostare il nuovo strumento basta posizionare il puntatore del mouse sopra lo stesso ed eseguire un'operazione di click con il tasto sinistro del mouse.

Per utilizzare uno strumento basta eseguire un'operazione di click sullo stesso, questo verrà evidenziato rispetto agli altri avendo uno sfondo nero e non griglio, poi ci si posiziona sull'immagine e lo si utilizza facendo operazioni di click o di trascinamento (questo dipende dallo strumento prescelto).

Vediamo in dettaglio tutti gli strumenti a disposizione nei vari gruppi:

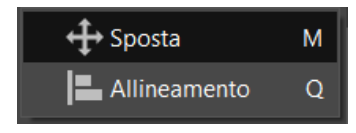

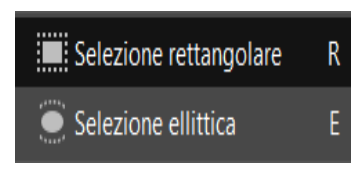

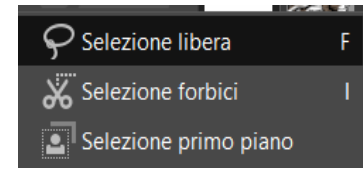

Sposta: sposta selezioni, livelli o altri oggetti eseguendo un'operazione di trascinamento sugli elementi

Allineamento: allinea o dispone i livelli o gli altri oggetti

Selezione rettangolare: serve per selezionare una porzione rettangolare dell'immagine. Per creare il rettandolo basta eseguire un'operazione di trascinamento nell'immagine.

Selezione ellittica: serve per selezionare una porzione ellittica dell'immagine. Come per lo strumento precedente per creare l'ellisse basta eseguire un'operazione di trascinamento nell'immagine.

Selezione libera: (o Lazo) permette di creare una selezione disegnandola a mano libera con il puntatore: si effettua un'operazione di trascinamento che crea una linea (è molto più semplice se si ha una tavoletta grafica in cui basta premere la penna sulla tavoletta). Quando il pulsante del mouse viene rilasciato, la selezione viene chiusa da una

linea dritta che connette la posizione nella quale si trova il puntatore con quella di inizio della selezione.

Selezione forbici: assomiglia alla selezione libera, ma viene utilizzato quando ci sono i contorni ben definiti. Per usare questo strumento si fa click ai margini della zona che si sta tentando di selezionare per creare un insieme di "nodi di controllo". Lo strumento produce una curva continua che passa attraverso questi nodi di controllo, seguendo il margine ad alto contrasto che riesce a trovare. Con un po' di fortuna, il tracciato che lo strumento trova, corrisponderà al contorno che si sta tentando di selezionare.

Selezione primo piano: seleziona una regione contenente soggetti in primo piano

#### $\mathbf{u}^{\top}$ Selezione fuzzy Selezione per colore Maiusc+O

Selezione fuzzy: (o bacchetta magica) quando si esegue un'operazione di click all'interno dell'immagine vengono selezionate zone contigue che abbiano un colore somigliante (il grado di somiglianza del colore si può modificare modificando il parametro della soglia).

Selezione per colore: funziona come lo strumento selezione fuzzy, ma seleziona tutte le zone dell'immagine che abbiano un colore simile (anche in questo caso esiste il parametro "soglia" per affinare o allargare la zona selezionata).

#### 口 Strumento ritaglia Maiusc+C

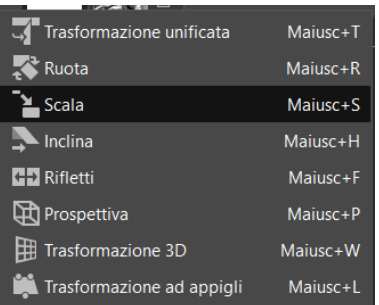

Strumento ritaglia: elimina le aree di contorno dal livello o dall'immagine.

Ruota: serve per ruotare un livello, una selezione o il tracciato

Scala: serve per ridimensionare un livello, una selezione o il tracciato Inclina: viene usato per inclinare l'immagine, un livello o un tracciato. Un'inclinazione orizzontale sposta la parte superiore a sinistra (o a destra), mentre la parte inferiore viene spostata nella parte opposta. Un'inclinazione verticale sposta la parte sinistra in su (o in giù), mentre la parte destra viene spostata nella parte opposta. Un rettangolo viene schiacciato in un parallelogramma; non è una rotazione: l'immagine viene distorta.

Trasformazione unificata: strumento che riunisce i tre strumenti sopra descritti (ruota, scala e inclina)

Rifletti: riflette livelli o selezioni sia orizzontalmente che verticalmente

Prospettiva: cambia la prospettiva del livello, della selezione o del tracciato

Trasformazione 3D: applica una trasformazione 3D del livello, della selezione o del tracciato

Trasformazione ad appigli: trasforma il livello, la selezione o il tracciato utilizzando gli appigli

Trasformazione Warp: viene usato come una penna (quindi posiziono il mouse ed effettuo un'operazione di trascinamento) serve per spostare i pixel, accrescere o diminuire la porzione dell'immagine in cui sto effettuando l'operazione di trascinamento, oppure ancora serve per effettuare una torsione in senso orario o antiorario.

Trasformazione gabbia: serve per deformare la porzione di immagine contenuta in una gabbia

Riempimento colore: serve per riempire una selezione con un colore o con un motivo

Gradiente: serve per riempire una selezione con un gradiente di colore

Pennello: realizza ogni tipo di tratto; a differenza della matita supporta i tratti sfocati.

Matita: disegna linee nette a mano libera. Questo strumento è simile al pennello; la differenza principale è che la matita non produce bordi sfocati anche se viene scelto un pennello sfocato.

Aerografo: funziona proprio come lo strumento tradizionale. È quindi adatto per realizzare delicate superfici di colore.

Stilo: disegna con stile amanuense

Pennello MyPaint: usa i pennelli MyPaint in GIMP

Maiusc+E  $\triangle$  Strumento cancellino

Strumento cancellino: questo strumento non esegue una vera e propria operazione di cancellazione, ma funziona come un pennello che disegna con il colore in secondo piano

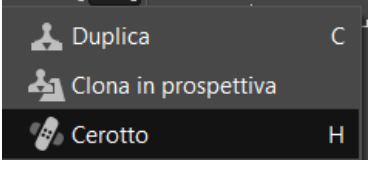

Duplica: copia selettivamente da un'immagine o da un motivo utilizzando un pennello

Maiusc+B Riempimento colore Gradiente  ${\mathsf G}$ 

Trasformazione Warp

Trasformazione gabbia

 $W$ 

Maiusc+G

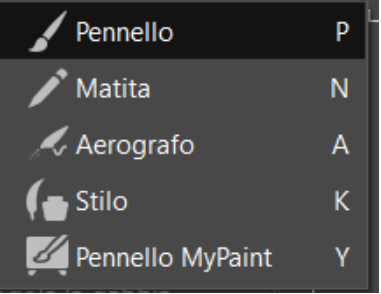

Clona in prospettiva: duplica un'immagine proveniente da una sorgente dopo aver applicato una trasformazione prospettica Cerotto: ripara le irregolarità dell'immagine

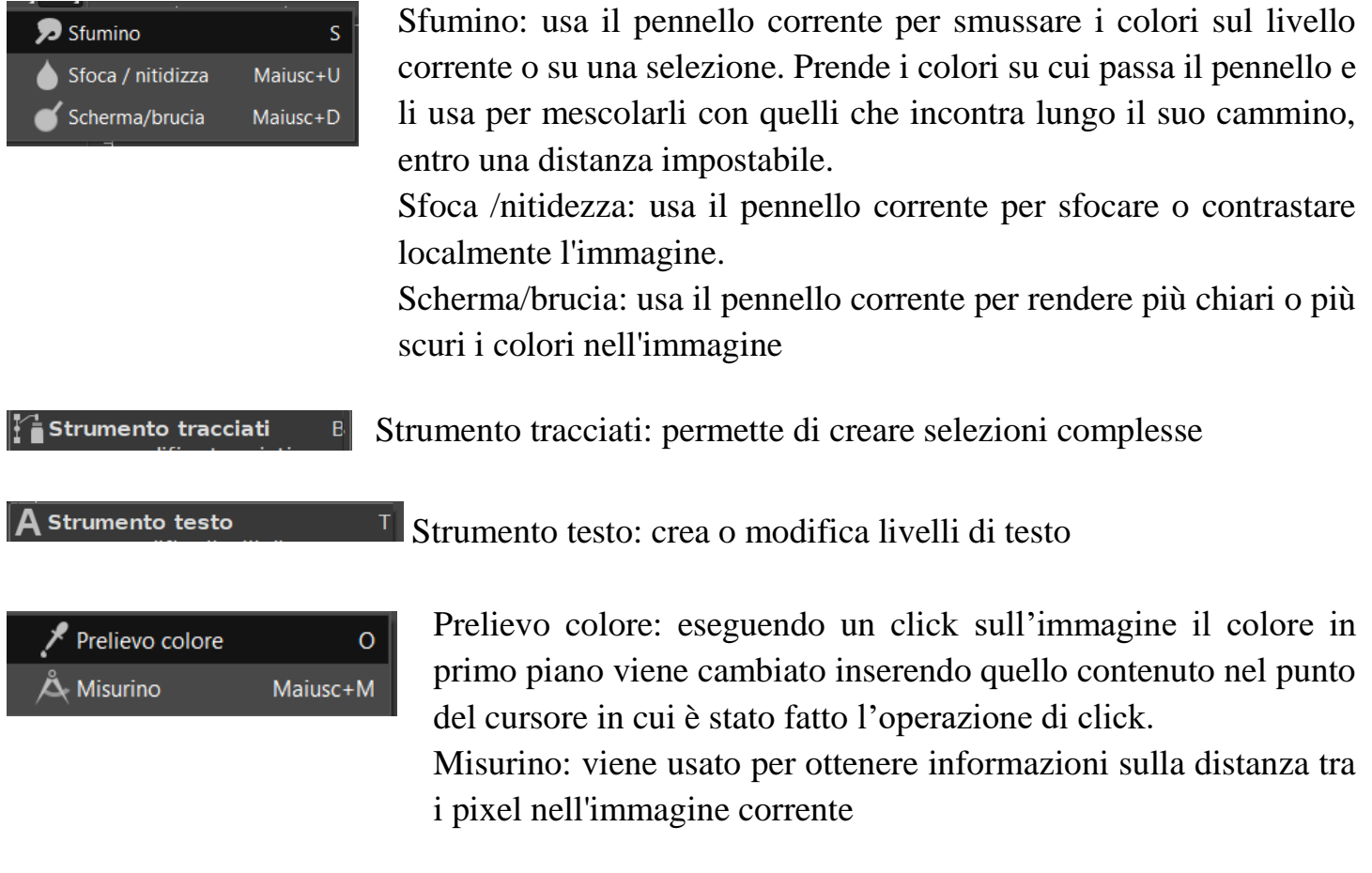

Q Strumento zoom

Strumento zoom: viene usato per cambiare il livello di zoom  $|Z|$ dell'immagine su cui si sta lavorando